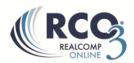

## Saving a Search

The **Save** button allows you to save your current search. To save a search in RCO<sub>3</sub>:

- 1. Enter criteria and run the desired search.
- 2. On the search results page click on the Save button located on the Button Bar to view the saving options. Three save features will come up.
- 3. Click on "New Saved Search". This will bring up the "Save a New Saved Search" screen.

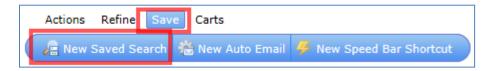

- 4. Fill out the Search Name field.
- 5. You can also choose to add a contact to the saved search. **Note:** Adding a contact to your saved search does NOT automatically email your saved search to that contact.
- 6. You have the option to enable this as a favorite search. Doing so will add a quick link to the homepage in the My Favorite Searches widget.
- 7. Click Save when finished.

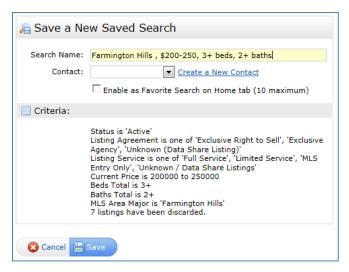

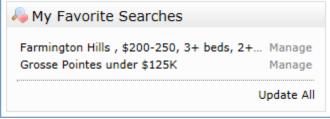